# **Silver Online User Guide**

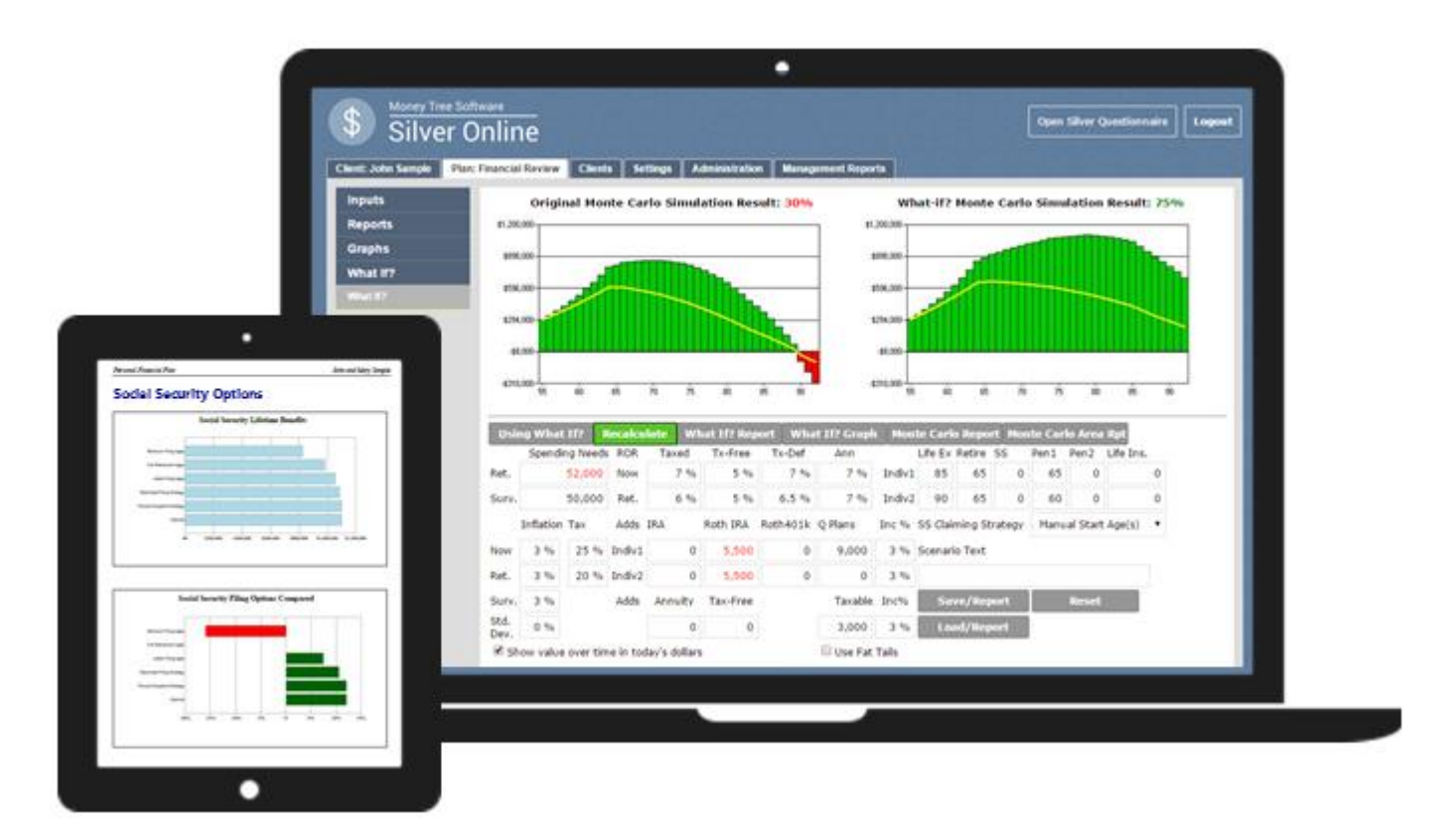

# <span id="page-0-0"></span>Setup, Settings, and Administration

#### Table of Contents

- Page 3 [Logging In to Silver Online](#page-0-0)
- Page 4 [Getting Started –](#page-3-0) [Create or Open a Client](#page-3-0)
- Page 5 [Online Help Guide](#page-4-0)
- Page 6 [Help Guide Navigation](#page-5-0)
- Page 7 [Silver Questionnaire](#page-6-0)
- Page 9 [Settings Tab](#page-8-0)
- Page 11 [Administration Tab](#page-10-0)
- Page 13 [Administration: Create New User](#page-12-0)
- Page 14 [Administration: Roles](#page-13-0)
- Page 16 [Asset Allocation](#page-15-0)
- Page 18 [Administration: Cover Page](#page-17-0)
- Page 19 [Administration: Cover Page Logo](#page-18-0)
- Page 20 [Administration: Long Term Care](#page-19-0)
- Page 21 [Administration: Report Customization](#page-20-0)
- Page 25 [Administration: Budget Expense Items](#page-24-0)
- Page 27 [Management Reports: Groups](#page-26-0)
- Page 29 [Management Reports: Reports](#page-28-0)

### Logging In to Silver Online

To log in to Silver Online, you can either start at our company website **[moneytree.com](https://www.moneytree.com/)** and select the Log In button in the top right corner, or you can go straight to [silveronline.moneytree.com](https://silveronline.moneytree.com/Silver/default.aspx)

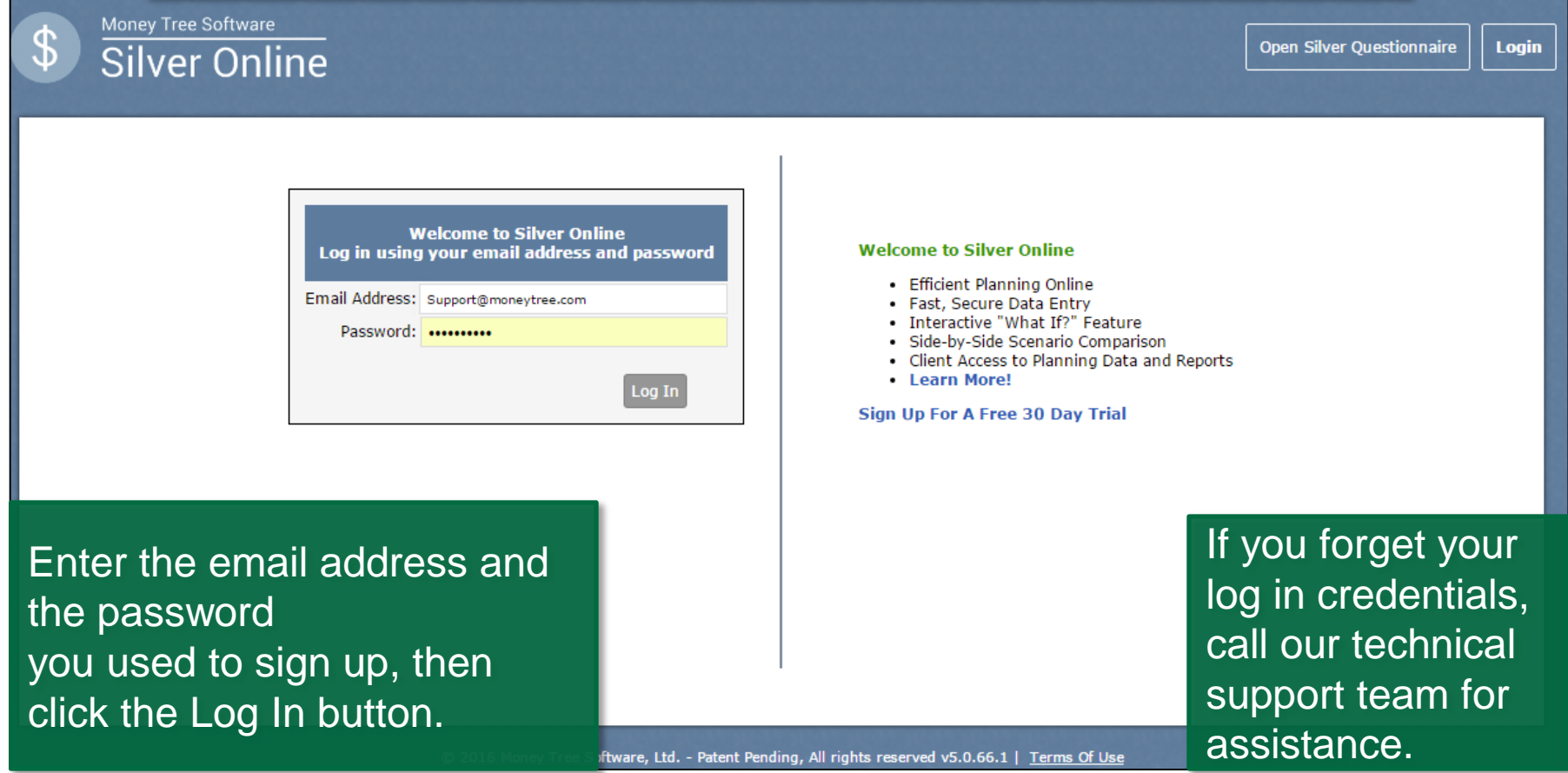

#### Getting Started – Create or Open a Client

<span id="page-3-0"></span>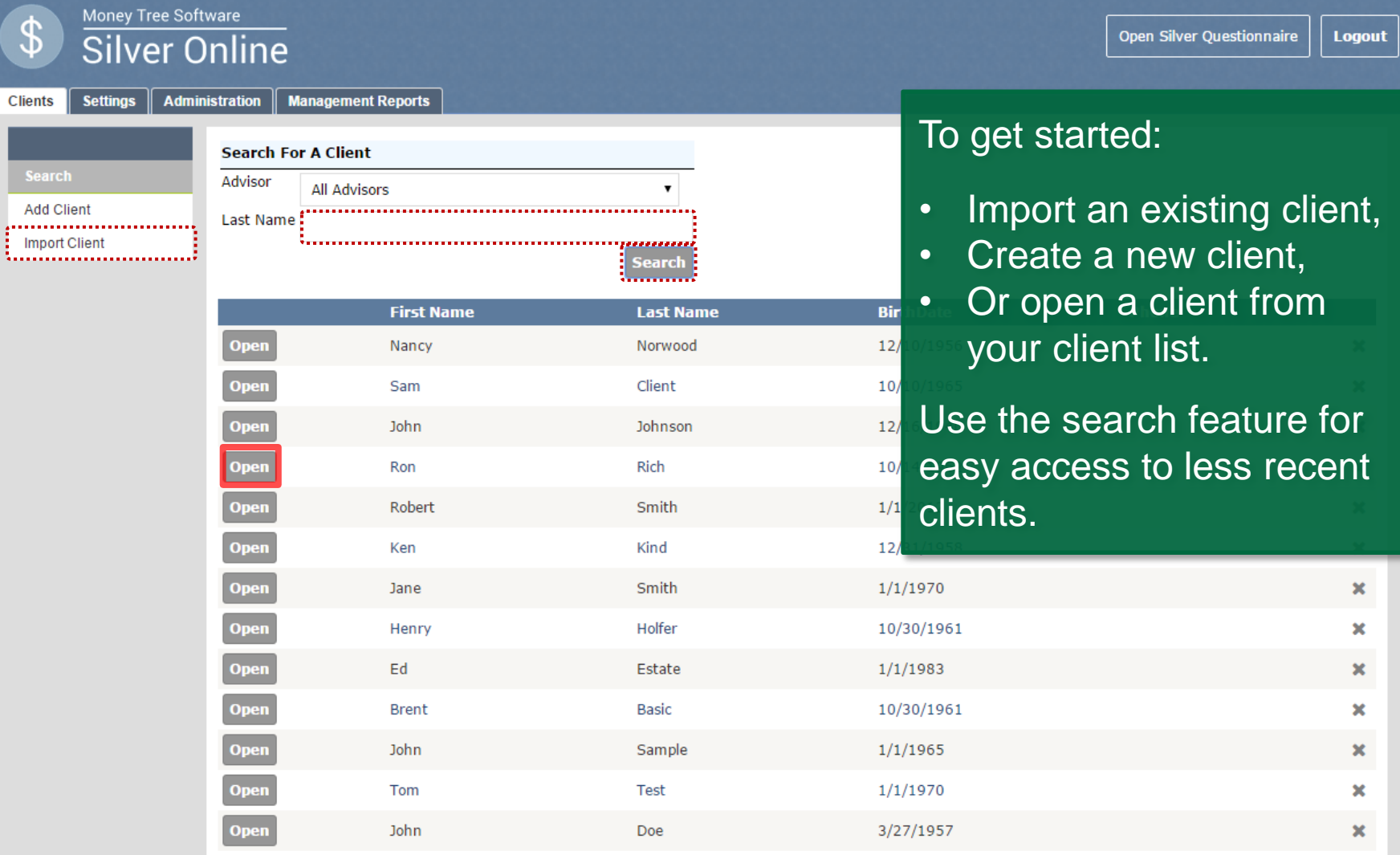

# Online Help Guide

<span id="page-4-0"></span>**Reports Graphs** What If?

#### Money Tree Software Ailver ∩nline

**Open Silver Ouestionnaire Logout** 

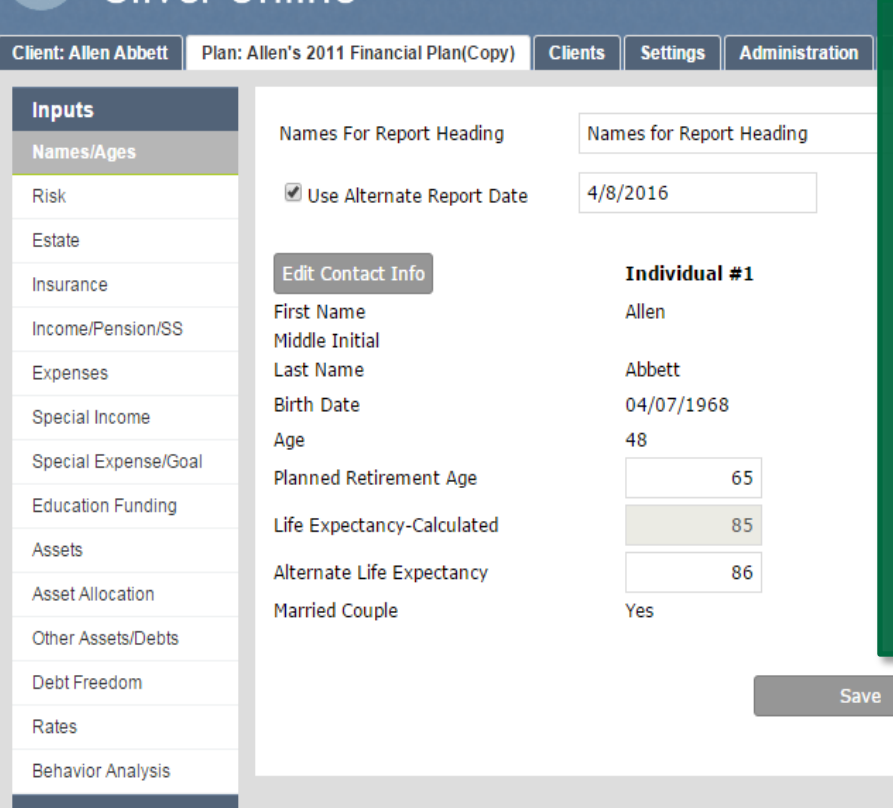

To view the Help Guide click on the question mark in the top right corner, it will open in a new tab (or window according to your browser settings). The help guide will open up to the section you are currently in within Silver and will have more detailed information on the inputs and the report page outputs.

Save & Continue

© 2016 Money Tree Software, Ltd. - Patent Pending, All rights reserved v5.0.66.0 | Terms Of Use

#### Help Guide Navigation

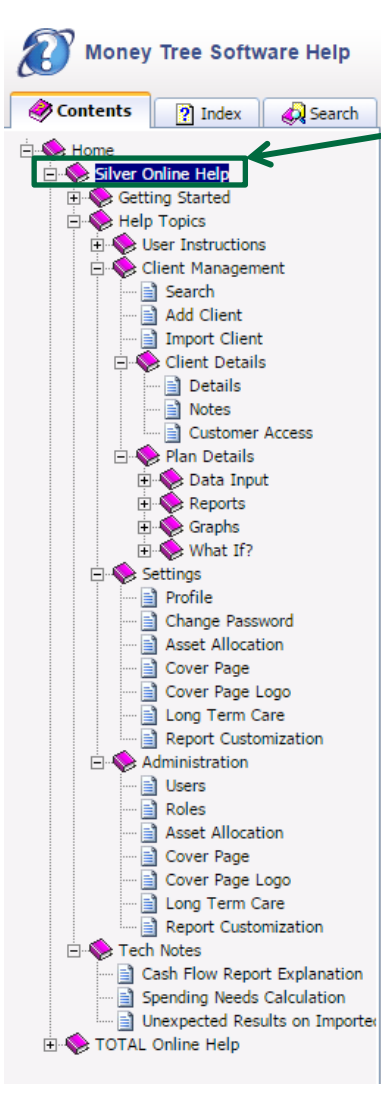

#### Expand Silver Online Help section if not already open.

#### **Silver Online**

Welcome to Silver Online. Please choose from the following topics:

- Getting Started
- Help Topics
- Tech Notes

Related Topics: Getting Started | Help Topics

support@moneytree.com | www.moneytree.com

© Copyright Money Tree Software 2016

<span id="page-5-0"></span>Send comments on this topic.

Use the plus and minus symbols to expand the topic you are interested in.

These help sections are not exhaustive, but they will give you more information on how to enter inputs and interpret report pages. For further help please contact our support team.

print

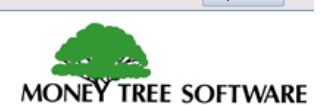

## Silver Questionnaire

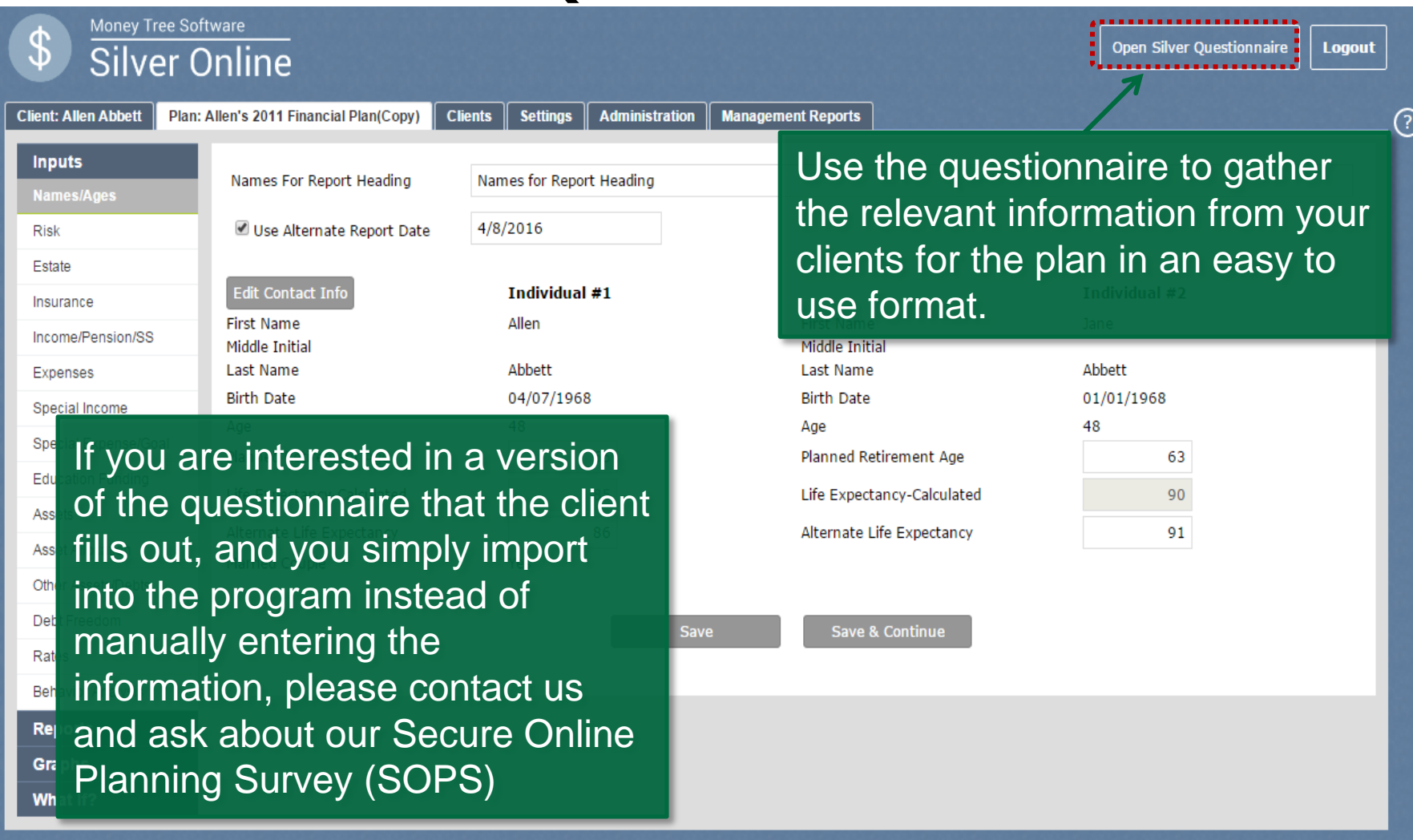

<span id="page-6-0"></span>© 2016 Money Tree Software, Ltd. - Patent Pending, All rights reserved v5.0.66.0 | Terms Of Use

#### Silver Questionnaire

News & Events Contact Us **About Us** 

 $f \times 8$  in

**MONEY TREE SOFTWARE** 

**PRODUCTS BLOG** SUPPOR'

#### **LOG IN TRIALS**

#### There are three styles of questionnaire: One that you can print off and have the client fill out, one you can email to them and they use a .pdf editor to fill in, and one that has a little more detail and can also be filled in using a .pdf editor.

#### Questionnaires

Efficiently gather client financial planning information.

Program questionnaires collect all the information from your client required to complete the projections for the financial planning software. The questionnaires match the data input order of the program, aiding in the straightforward entry of client data. Questionnaires are available through your program by going to the help menu and selecting questionnaires.

#### Silver: Big-Picture Planning

Gather client data for a financial plan in Silver:

Silver - Print Style

Silver - Fillable Style

Gather all data for a financial plan in Silver, including planning assumptions such as rates of return, inflation, etc.:

· Silver Detailed - Fillable Style

#### **Customer Support**

- 877-421-9815 ext. 0
- · support@moneytree.com
- Send a Support Request

#### **Training Options**

- Training Videos
- · User Guides
- Schedule Training

#### **Planner Resources**

- · Tech Notes
- · Questionnaires
- · Planner Guides (White Papers)

#### moneytree.com *Toll free 1.*877.421.9815 8

### Settings Tab

<span id="page-8-0"></span>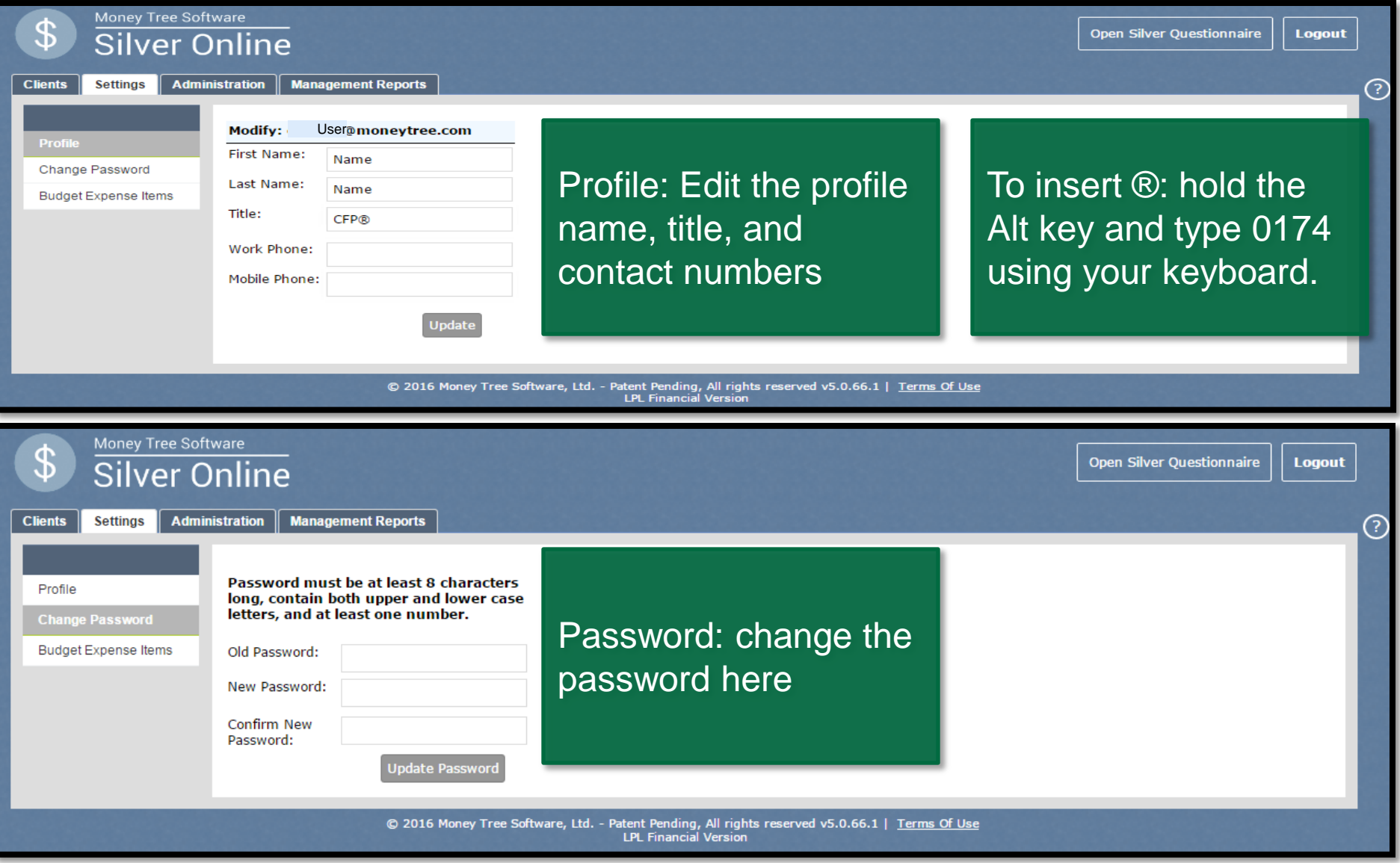

# Settings Tab

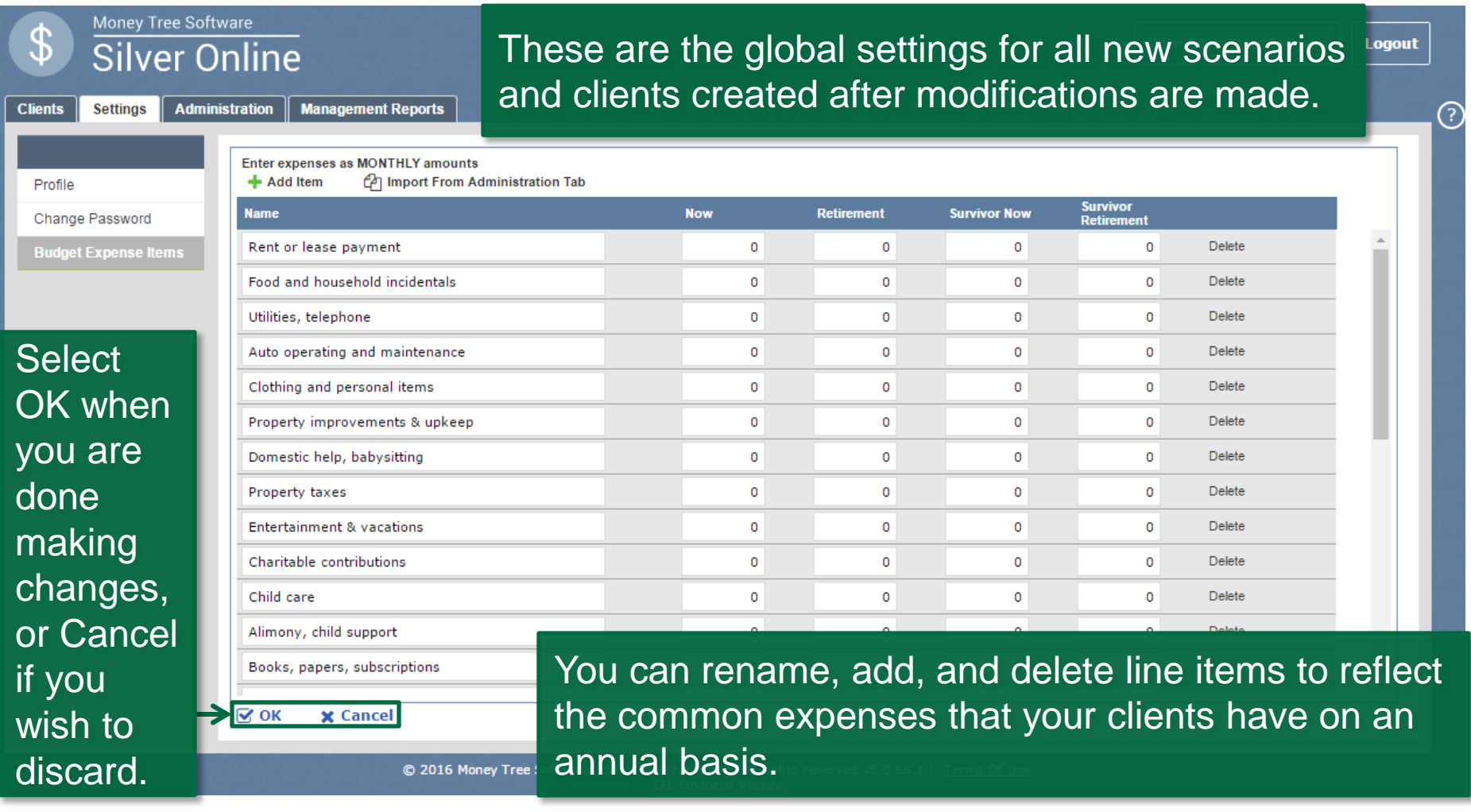

## Administration Tab

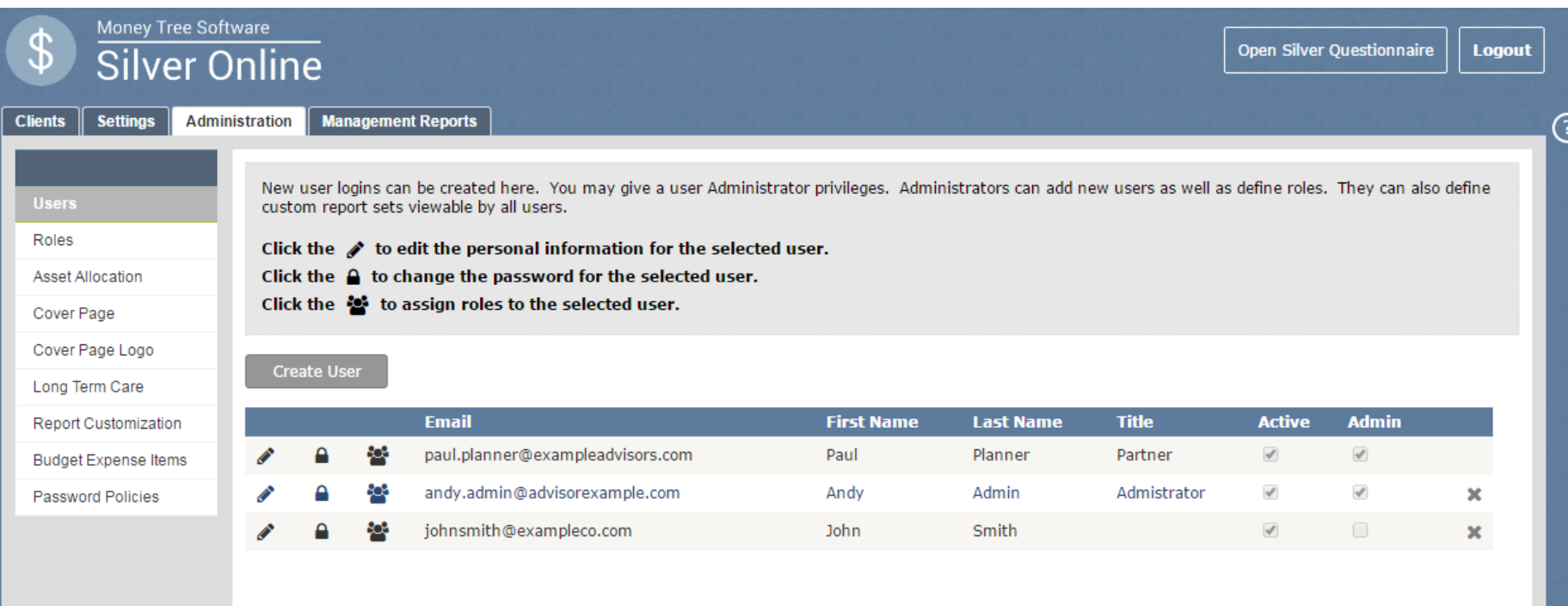

© 2016 Money Tree Software, Ltd. - Patent Pending, All rights reserved v5.0.66.1 | Terms Of Use

<span id="page-10-0"></span>If you are an administrator on the account, the Administration tab will allow you to make changes to the roles and permissions for users, along with the defaults and settings for the account.

## Administration Tab

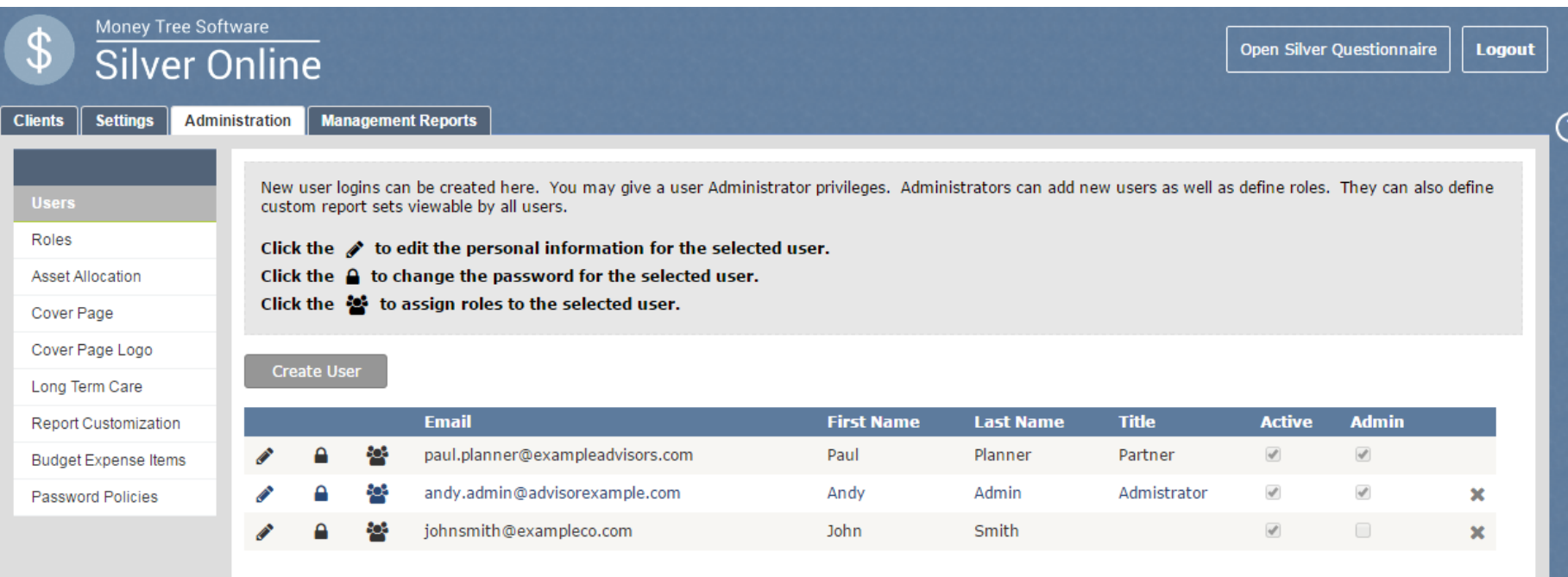

© 2016 Money Tree Software, Ltd. - Patent Pending, All rights reserved v5.0.66.1 | Terms Of Use

To edit a user's information, select the pencil icon next to their name. To change the password for a user, select the lock symbol next to their email. The icon that looks like a person is the Role icon, use this to set what each user is allowed to edit or print. If you need to set up a user, select the Create User button.

### Administration: Create New User

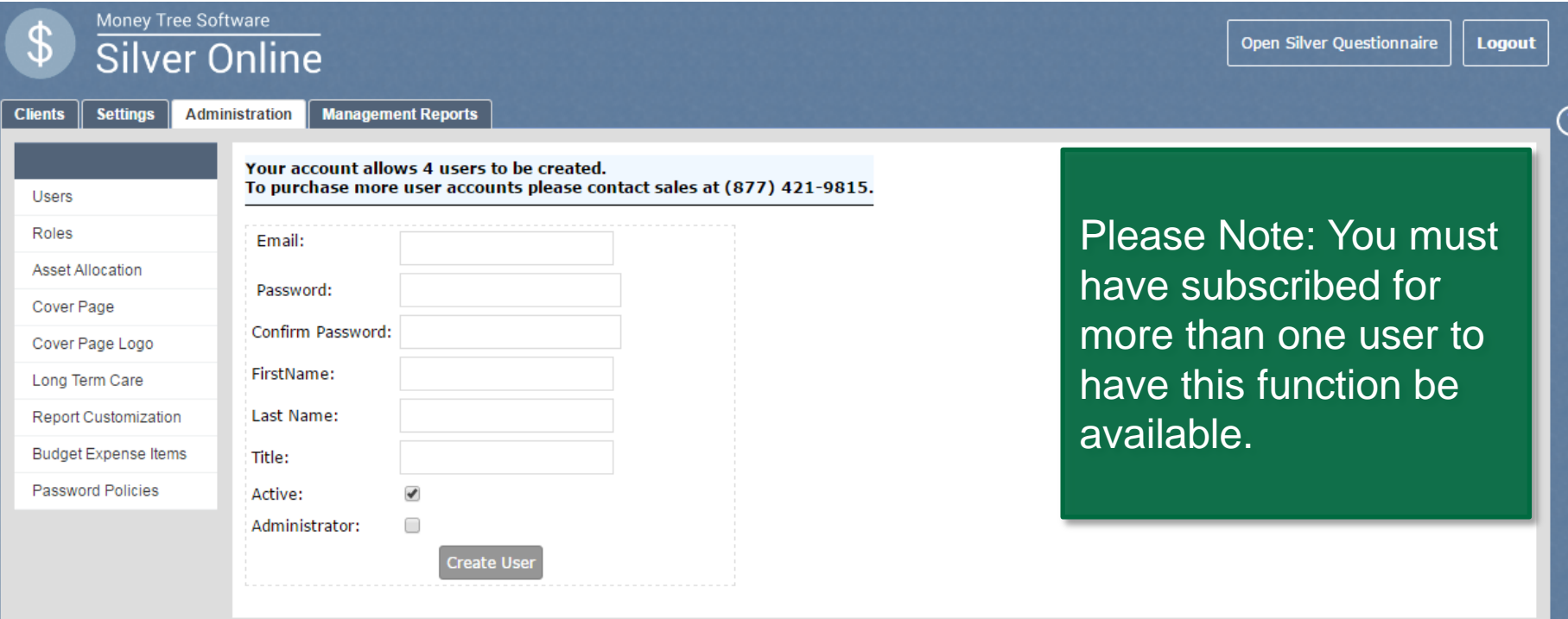

© 2016 Money Tree Software, Ltd. - Patent Pending, All rights reserved v5.0.66.1 | Terms Of Use

<span id="page-12-0"></span>Enter the information that will be associated with this user. Be mindful that if you give administrative powers to a user they will have the same abilities that you have as the account administrator. When finished, select Create User.

## Administration: Roles

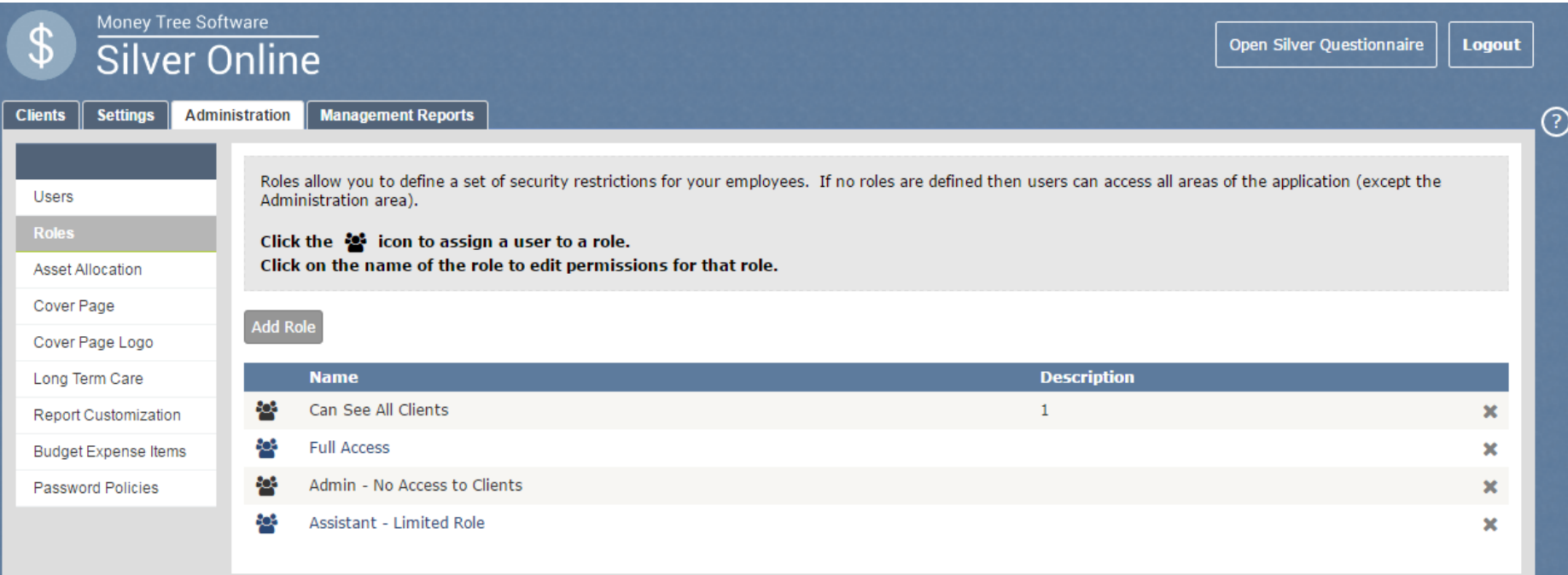

© 2016 Money Tree Software, Ltd. - Patent Pending, All rights reserved v5.0.66.1 | Terms Of Use

<span id="page-13-0"></span>You can create and assign roles here, roles dictate the permissions that different user types can wield. To create a role, select the Add Role button. To assign a role to a particular user, select the role from the list and follow the instructions on the next slide.

### Administration: Roles

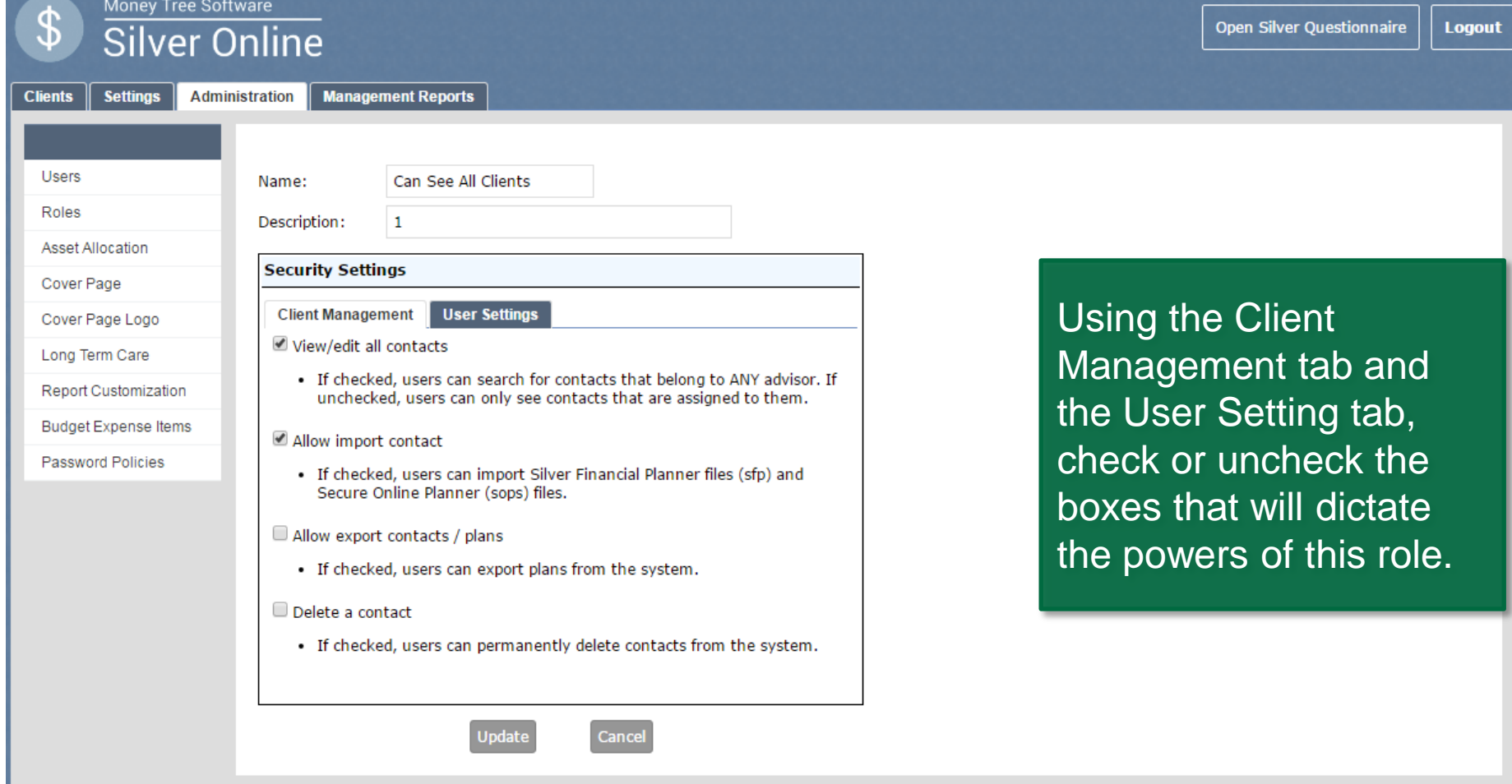

© 2016 Money Tree Software, Ltd. - Patent Pending, All rights reserved v5.0.66.1 | Terms Of Use

෬

### Asset Allocation

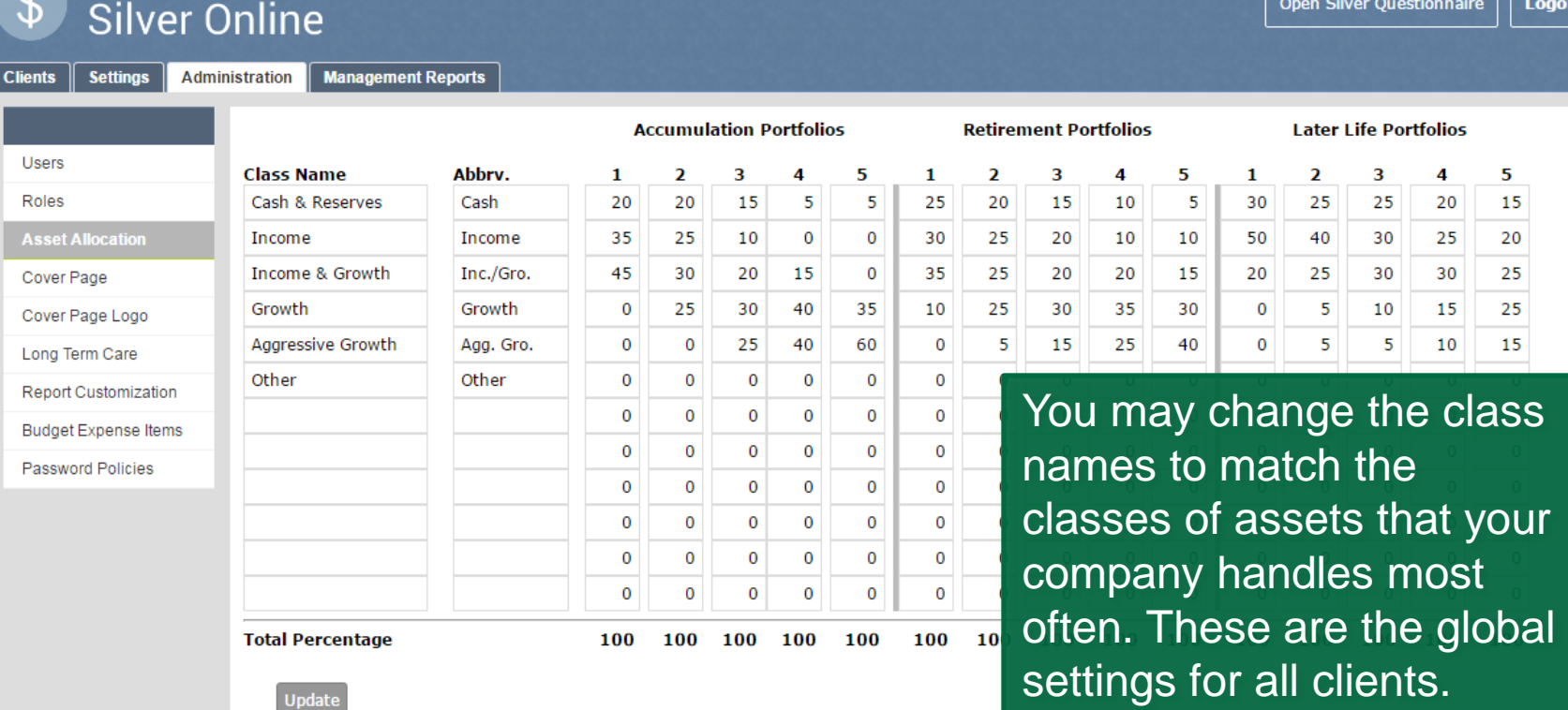

Columns 1, 2, 3, 4, 5 - These columns represent the 5 different risk tolerance levels.

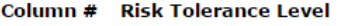

Money Tree Software

- 1. Very Conservative
- Somewhat Conservative  $2.$
- 3. Moderate
- $4.$ Somewhat Aggressive
- <span id="page-15-0"></span>5. Aggressive

The columns within each portfolio match up to the risk tolerance groups.

© 2016 Money Tree Software, Ltd. - Patent Pending, All rights reserved v5.0.66.1 | Terms Of Use

**Logout** 

÷,

ြ

### Asset Allocation

Money Tree Software

#### Silver Online

**Clients** 

**Settings | Administration | Management Reports** Modify the five **Accumulation Portfolios Retirement Portfolios Later Life Portfolios** portfolios, with Users Abbrv. 2 3 5  $\mathbf{1}$  $\overline{\mathbf{2}}$  $\overline{\mathbf{3}}$ 4 5  $\mathbf{1}$  $\overline{2}$ 3 4 5 1 4 Roles Cash 20 20 15 5 5 25 20 15 10 5 30 25 25 15 20 each of the 5  $\mathbf{0}$ Incom 35 25 10  $\bf{0}$ 30 25 20 10  $10$ 50 40 30 25 20 columns  $Inc./G$ 45 30 20 15  $\mathbf 0$ 35 25 20 20 15 20 25 30 30 25 Cover<sub>F</sub> Growth  $\mathbf{0}$ 25 30 40 35 10 25 30 35 30  $\mathbf 0$ 5 10 15 25 Cover<sub>F</sub> equaling Agg. Gro  $\mathbf{0}$  $\mathbf{0}$ 25 40 60  $\mathbf 0$ -5 15 25 40  $\mathbf{0}$ 5 5 10 15 Long Te 100%. When Other  $\mathbf{0}$  $\overline{0}$  $\bf{0}$  $\bf{0}$  $\bf{0}$  $\mathbf 0$  $\bf{0}$  $\mathbf 0$  $\bf{0}$  $\mathbf 0$  $\mathbf 0$  $\bf{0}$  $\bf{0}$  $\bf{0}$  $\bf{0}$ Report  $\bf{0}$  $\bf{0}$ 0  $\bf{0}$  $\mathbf{0}$  $\bf{0}$  $\bf{0}$  $\bf{0}$  $\bf{0}$  $\mathbf{0}$  $\mathbf 0$  $\bf{0}$  $\bf{0}$  $\bf{0}$  $\bf{0}$ **Budget** you are  $\bf{0}$  $\bf{0}$  $\bf{0}$  $\bf{0}$  $\mathbf{0}$  $\mathbf{0}$  $\bf{0}$  $\bf{0}$  $\bf{0}$  $\mathbf{0}$  $\mathbf{0}$  $\bf{0}$  $\bf{0}$  $\bf{0}$  $\bf{0}$ Passwo satisfied with  $\mathbf{0}$  $\bf{0}$ 0  $\bf{0}$  $\bf{0}$  $\bf{0}$  $\bf{0}$  $\bf{0}$  $\bf{0}$  $\bf{0}$  $\bf{0}$  $\bf{0}$  $\bf{0}$  $\bf{0}$  $\bf{0}$  $\mathbf{0}$  $\bf{0}$  $\bf{0}$  $\bf{0}$  $\mathbf{0}$  $\bf{0}$  $\bf{0}$  $\bf{0}$  $\bf{0}$  $\mathbf{0}$  $\bf{0}$  $\bf{0}$  $\bf{0}$  $\bf{0}$  $\bf{0}$ the settings,  $\bf{0}$  $\bf{0}$  $\bf{0}$  $\bf{0}$  $\mathbf{0}$  $\mathbf{0}$  $\bf{0}$  $\bf{0}$  $\bf{0}$  $\bf{0}$  $\bf{0}$  $\bf{0}$  $\bf{0}$  $\bf{0}$  $\bf{0}$ select Update.  $\bf{0}$  $\bf{0}$ 0  $\bf{0}$  $\bf{0}$  $\bf{0}$  $\bf{0}$  $\bf{0}$  $\bf{0}$  $\mathbf{0}$  $\bf{0}$ 0  $\bf{0}$  $\bf{0}$  $\bf{0}$ **Total Percentage** 100 100 100 100 100 100 100 100 100 100 100 100 100 100 100 Retirement Later Life Accumulation Portfolios - The Portfolios - The Portfolios period from 5 The period up period from 10 Columns 1, 2, 3, 4, 5 - These colur years before Column # Risk Tolerance Level years before life to 5 years Very Conservative 1. retirement to 2. Somewhat Conserval before expectancy up 3. Moderate 10 years 4. Somewhat Aggressiv through life Aggressive retirement.5. before life expectancy. © 2016 Money Tree Software, Ltd. - Patent Pending, All rights expectancy.

# Administration: Cover Page

#### Money Tree Software Silver Online

Settings | Administration | Management Reports

**Open Silver Questionnaire** 

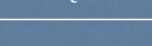

**Logout** 

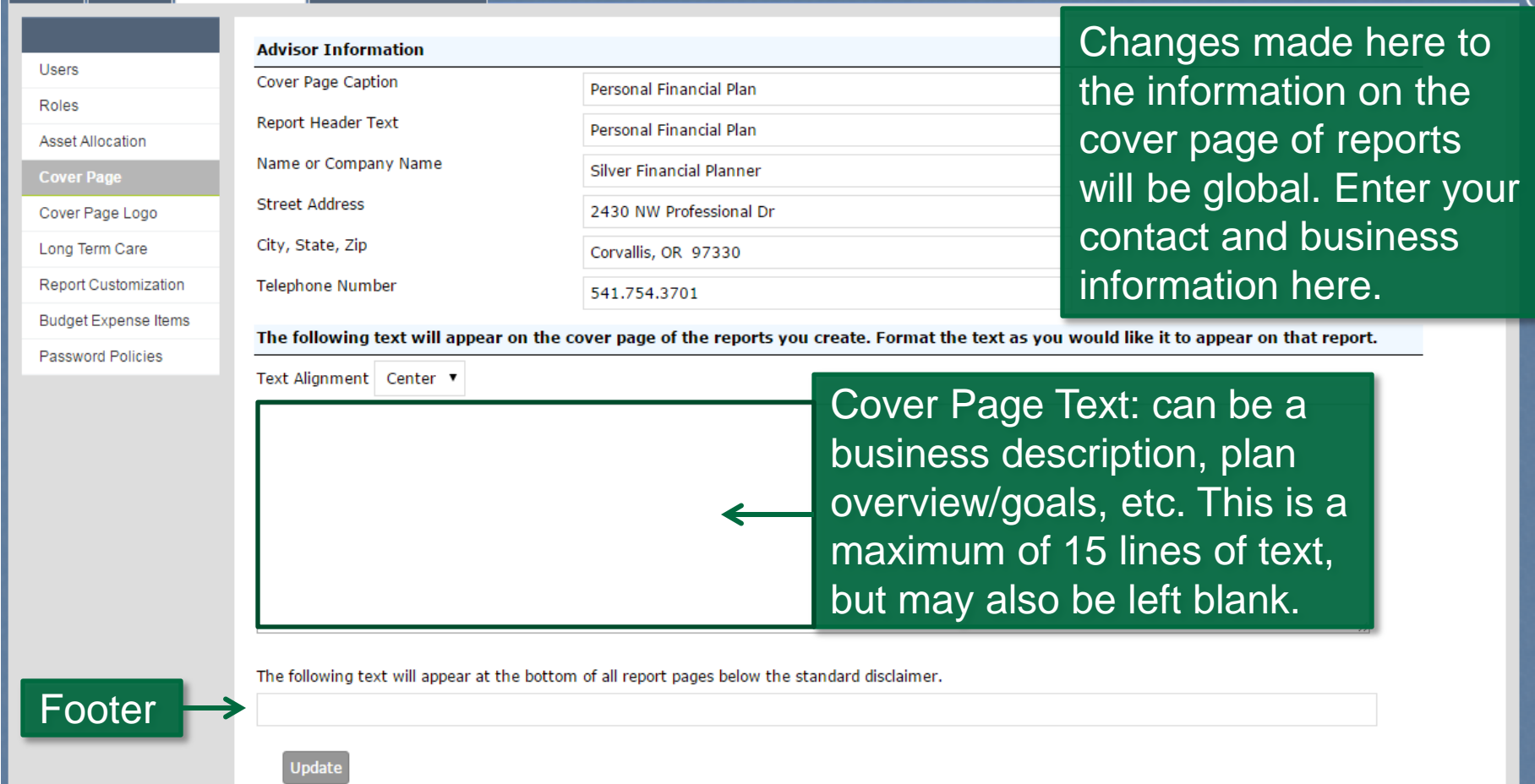

<span id="page-17-0"></span>© 2016 Money Tree Software, Ltd. - Patent Pending, All rights reserved v5.0.66.1 | Terms Of Use

moneytree.com toll free 877-421-9815

### Administration: Cover Page Logo

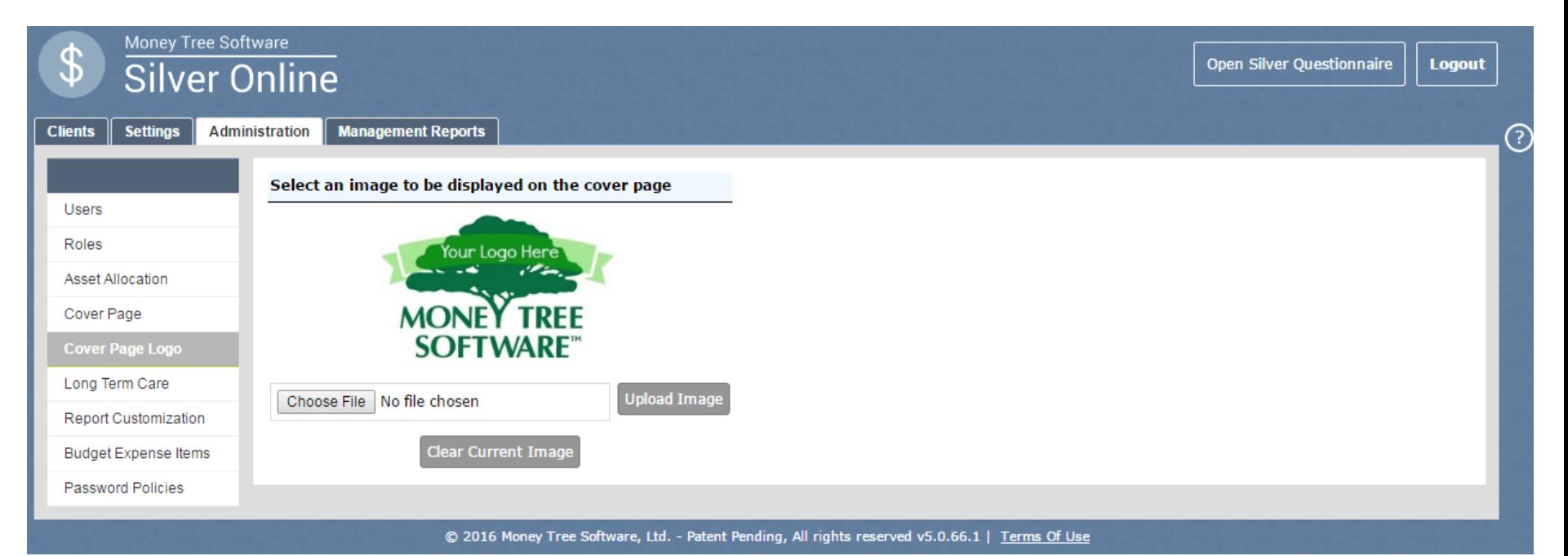

<span id="page-18-0"></span>You can upload your company logo to appear on the cover page. Use either a .png or .jpg image, measuring 200x000 pixels approximately.

## Administration: Long Term Care

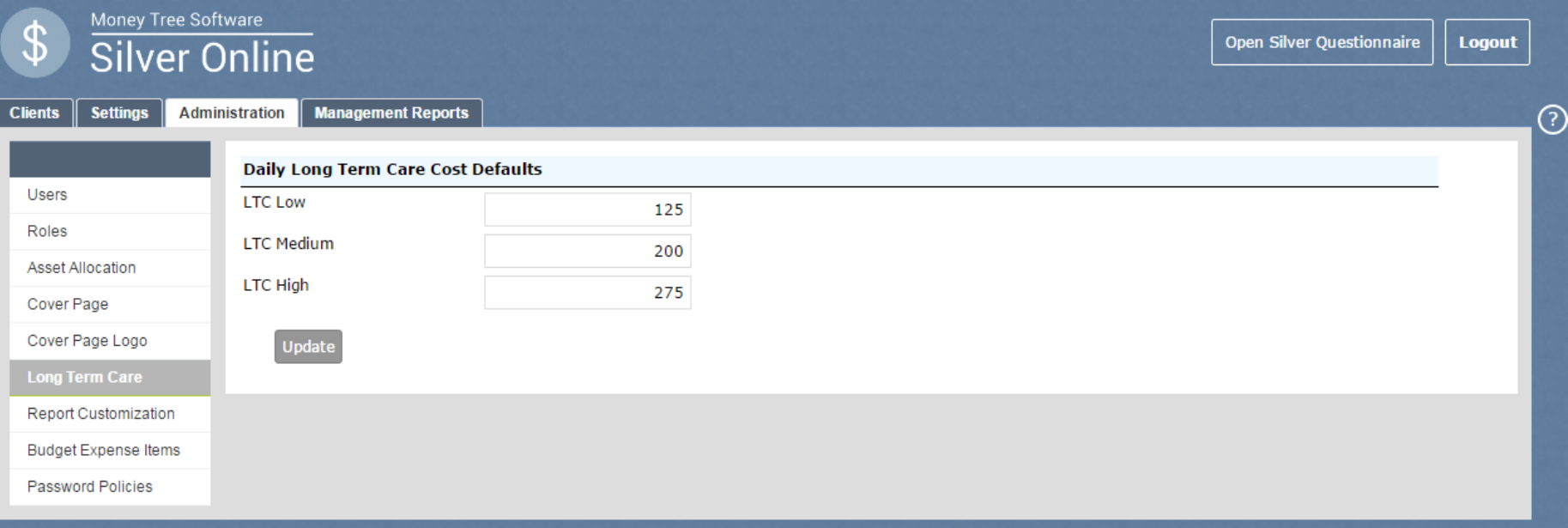

Tree Software, Ltd. - Patent Pending, All rights reserved v5.0.66.1 |

These will be the default settings used if you do not enter exact amounts for your client's Long Term Care costs in their plan.

- Low represents \$50,000 or less of the *Annual Expenses During Retirement* from the Expenses input screen.
- Medium will be \$50,000 to \$100,000 of the *Annual Expenses During Retirement* from the Expenses input screen.
- <span id="page-19-0"></span>• High represents more than \$100,000 of the *Annual Expenses During Retirement* from the Expenses input screen.

#### Money Tree Software **Silver Online**

**Open Silver Questionnaire** 

compliance here. You

addresses by typing

the new email address

Compliance Email box

and selecting Save

Compliance Email.

This will add it to the

Address list box, each

recipient will get a copy

of your finished report.

List the email

addresses for

into the Enter

can add multiple

**Logout** 

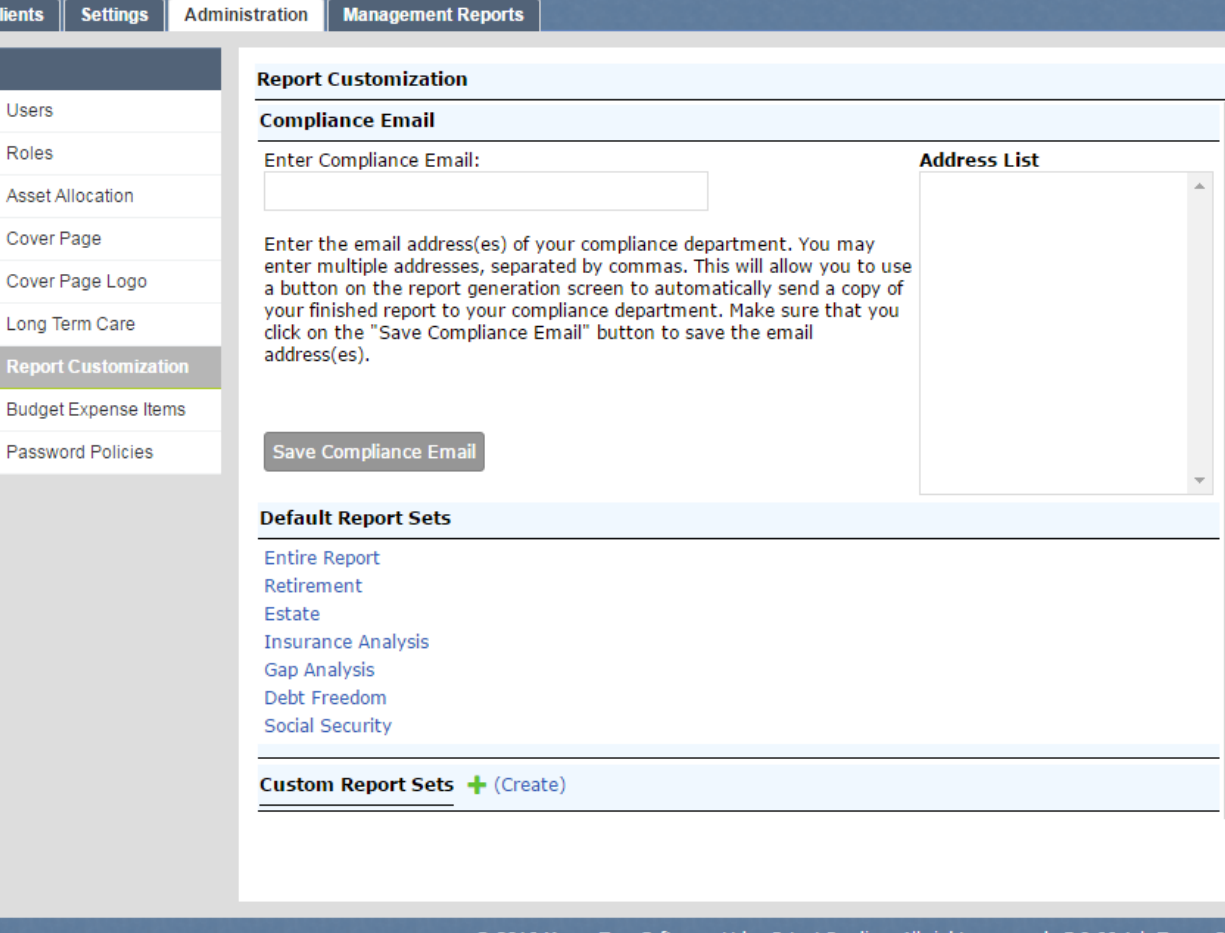

<span id="page-20-0"></span>

**Open Silver Ouestionnaire** 

**Logout** 

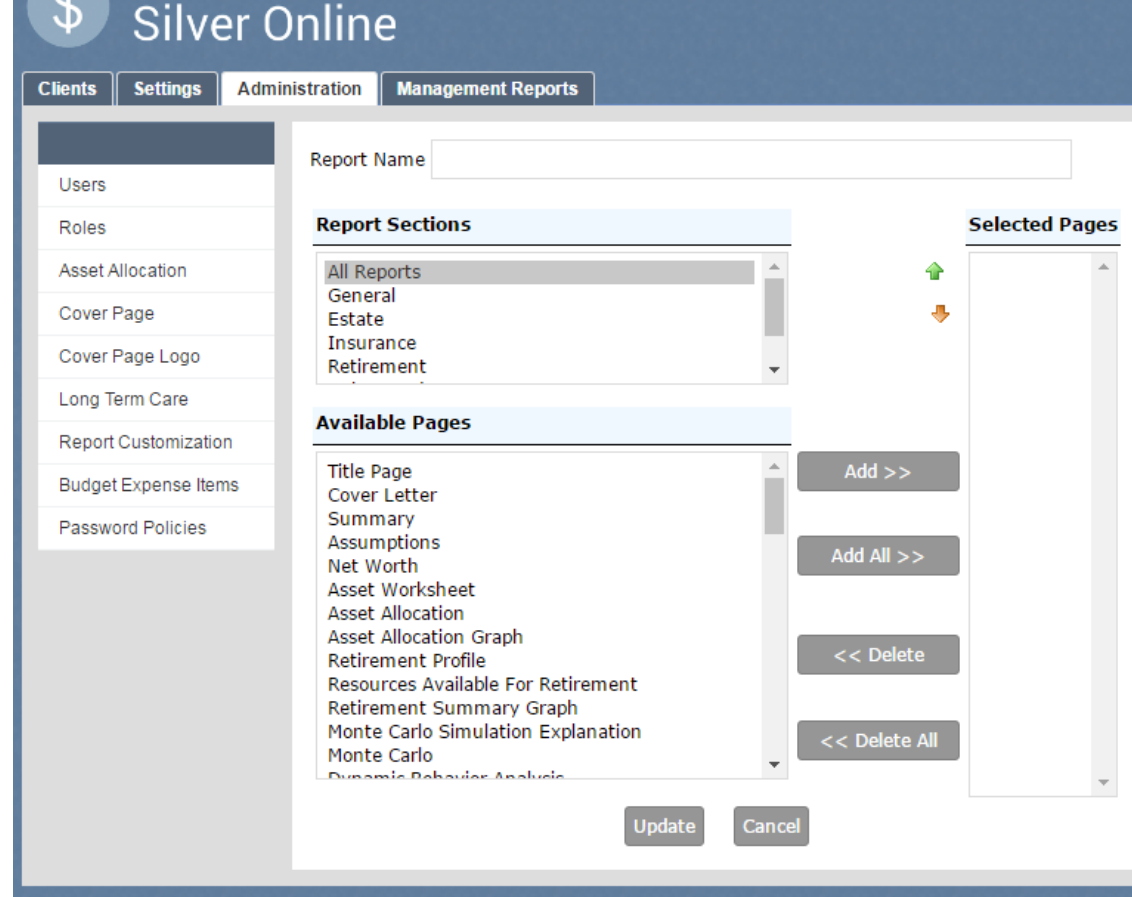

Money Tree Software

You can change the report pages that appear in the Available Pages pane by changing the selection in the Reports Sections pane. Select the pages you want to have in your custom report and click add or add all. Give the new report a name in the box at the top of the section, then select update.

© 2016 Money Tree Software, Ltd. - Patent Pending, All rights reserved v5.0.66.1 | Terms Of Use

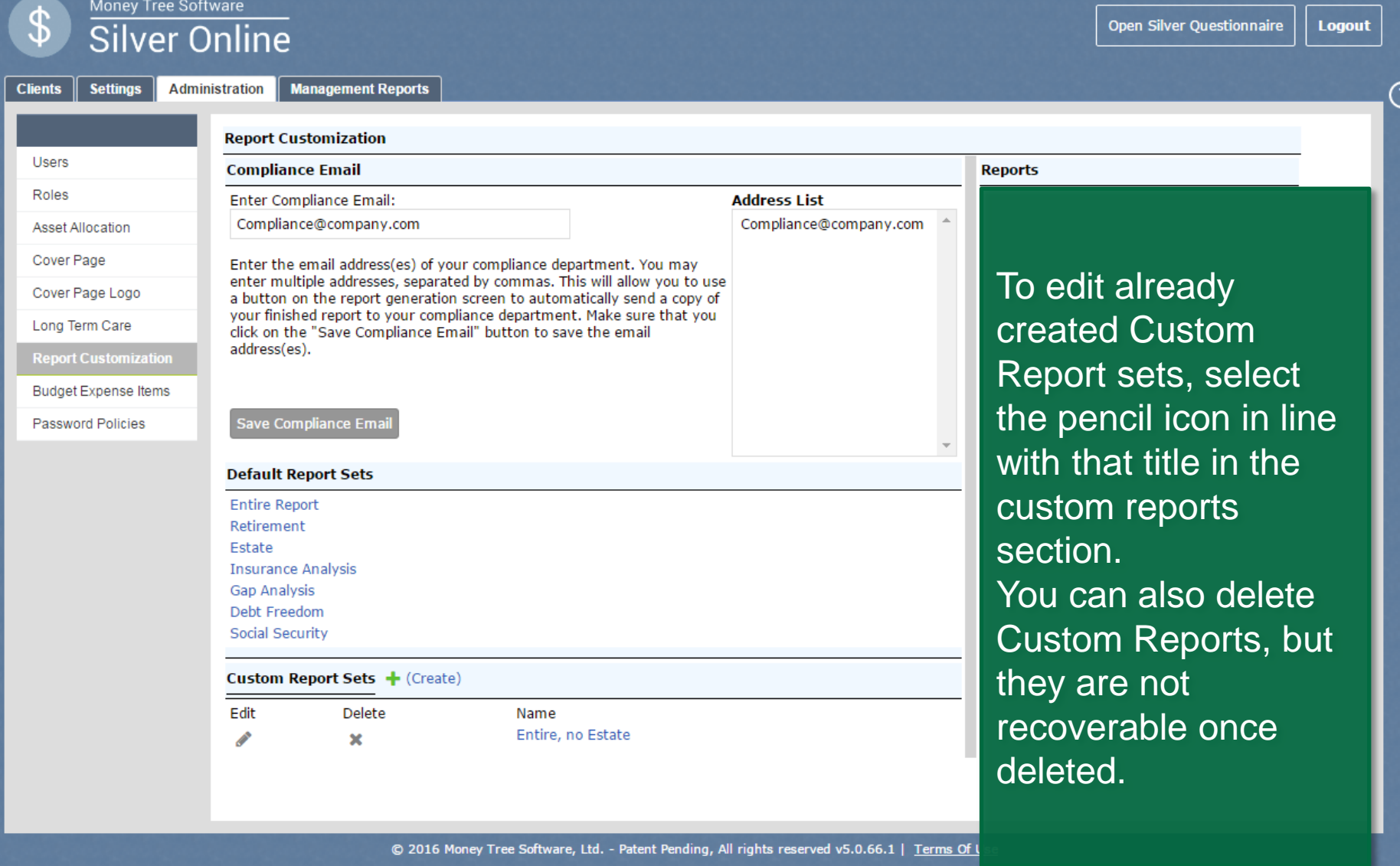

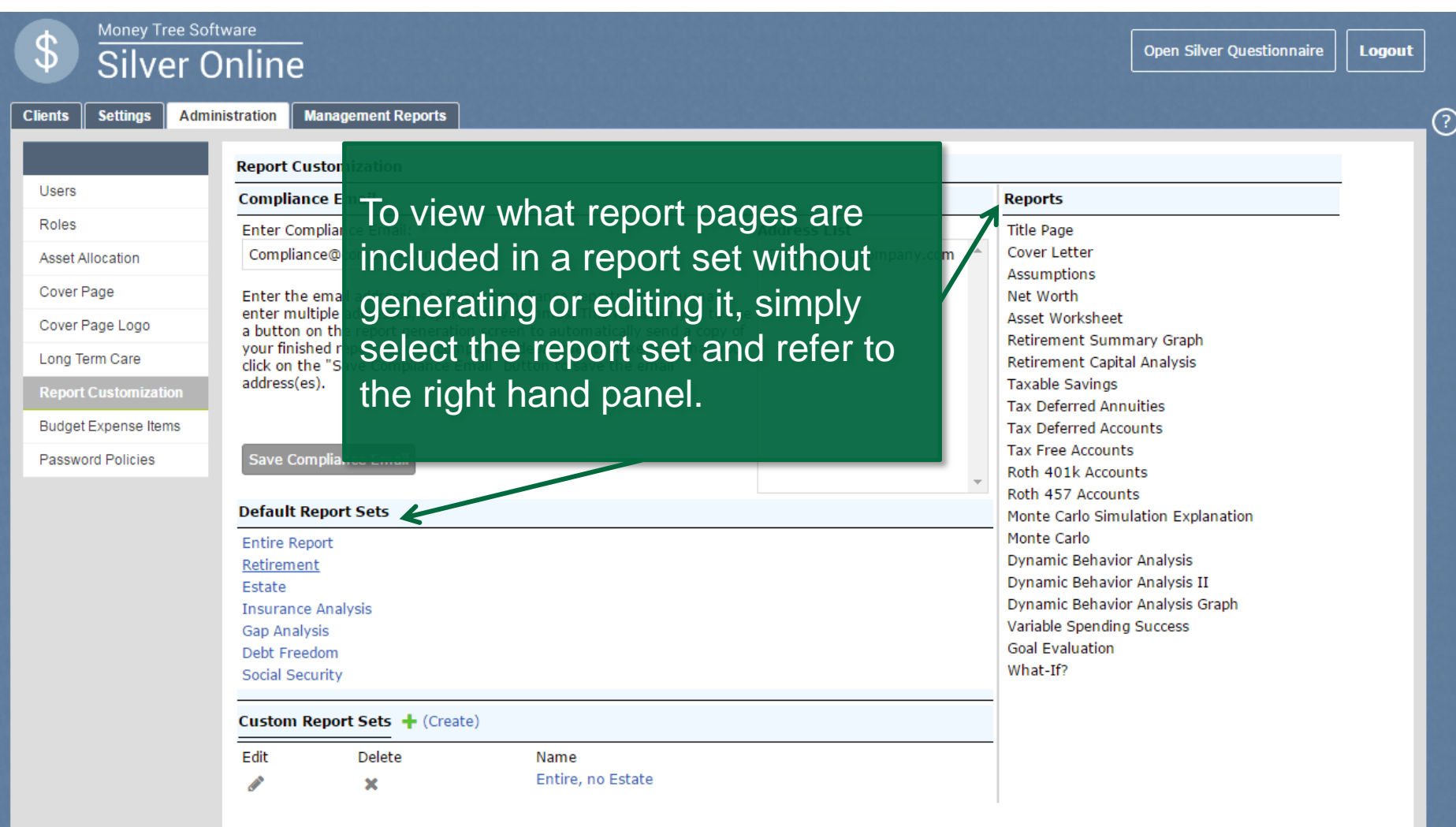

© 2016 Money Tree Software, Ltd. - Patent Pending, All rights reserved v5.0.66.1 | Terms Of Use

#### Administration: Budget Expense Items

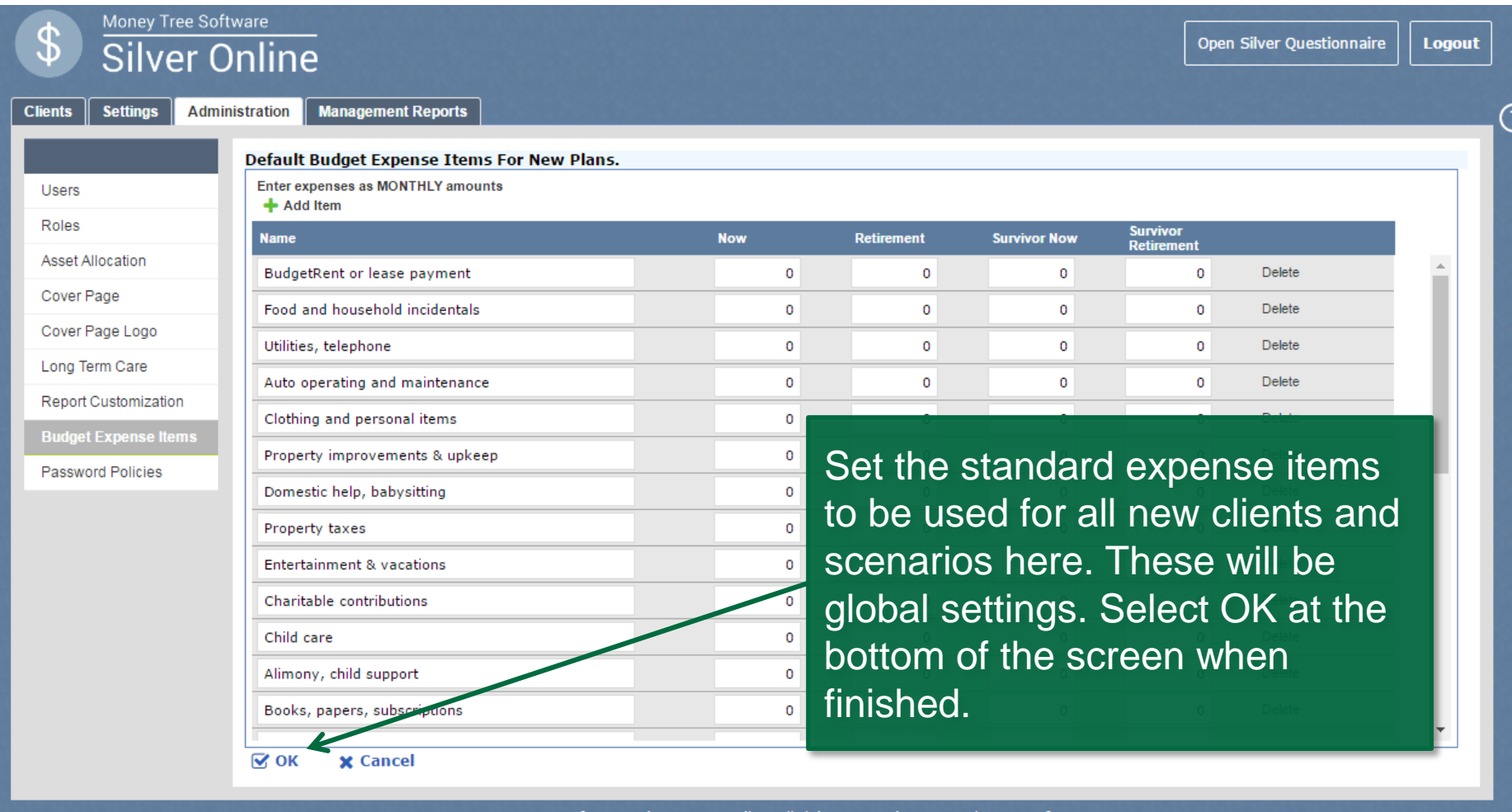

<span id="page-24-0"></span>9 2016 Mon Patent Pending, All rights reserved v5.0.66.1 <u>lerms</u> Of Us

## Administration:Budget Expense Items

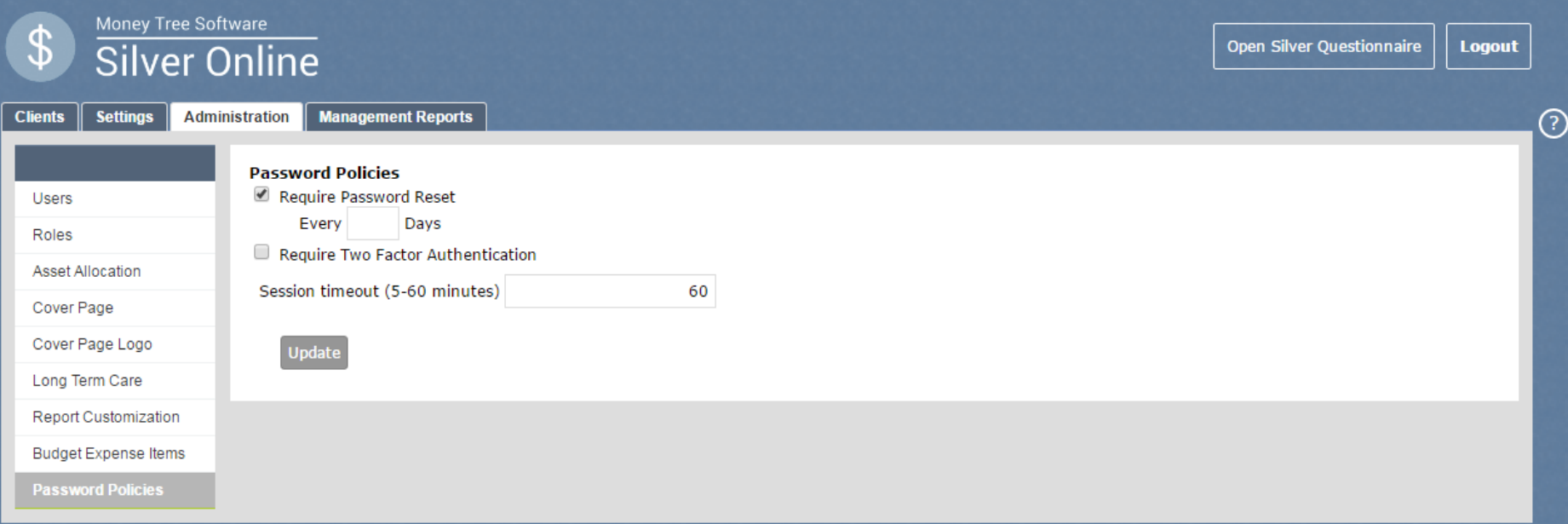

#### Set the password policies for your company here.

Two factor authentication will send you a code to enter when you are logging into Silver Online, meaning you must have access to the email you have linked to your user information. If you select Require Password Reset, you will be given the opportunity to have to program prompt you to change your password every period of days that you set it to.

# Management Reports: Groups

<span id="page-26-0"></span>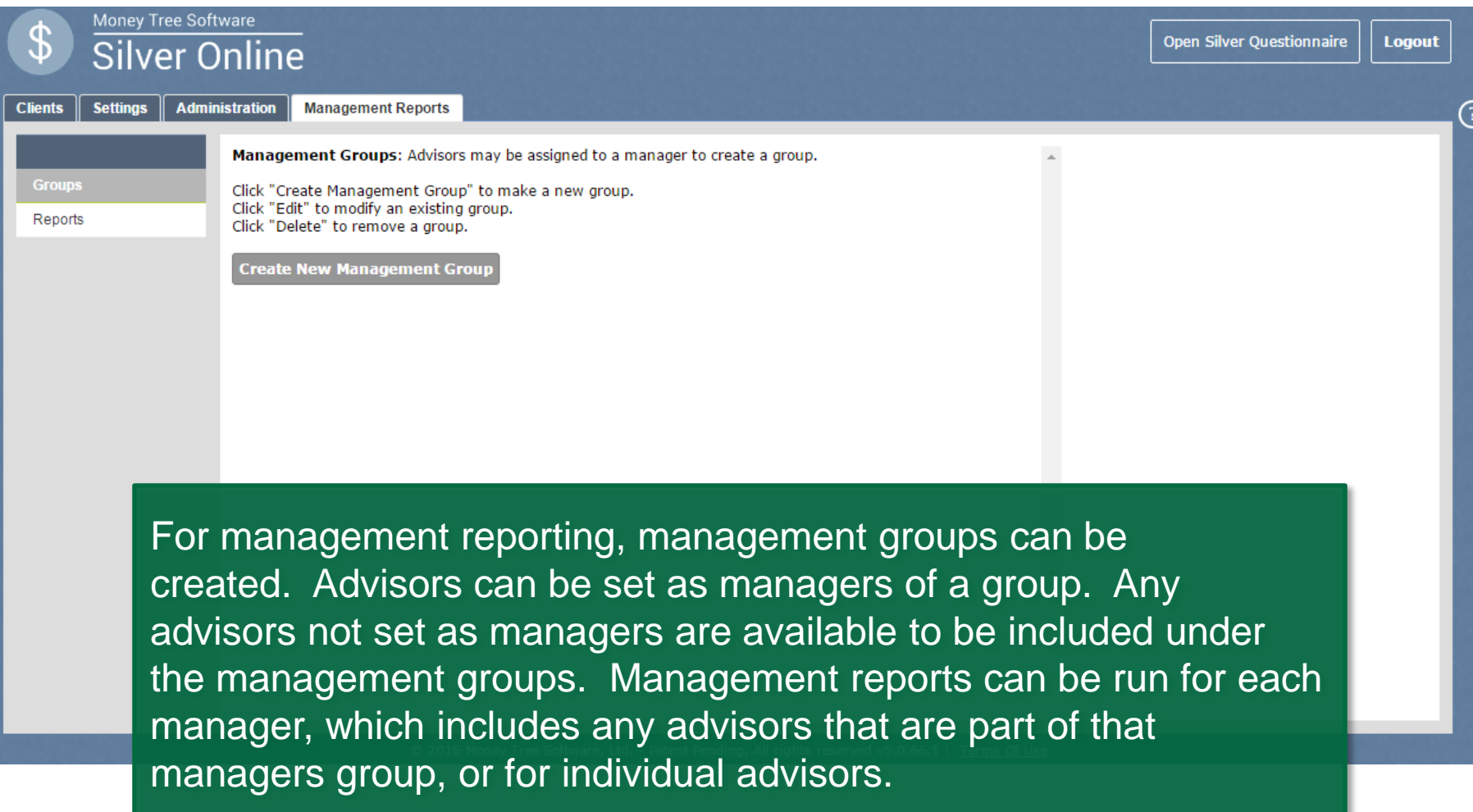

# Management Reports: Groups

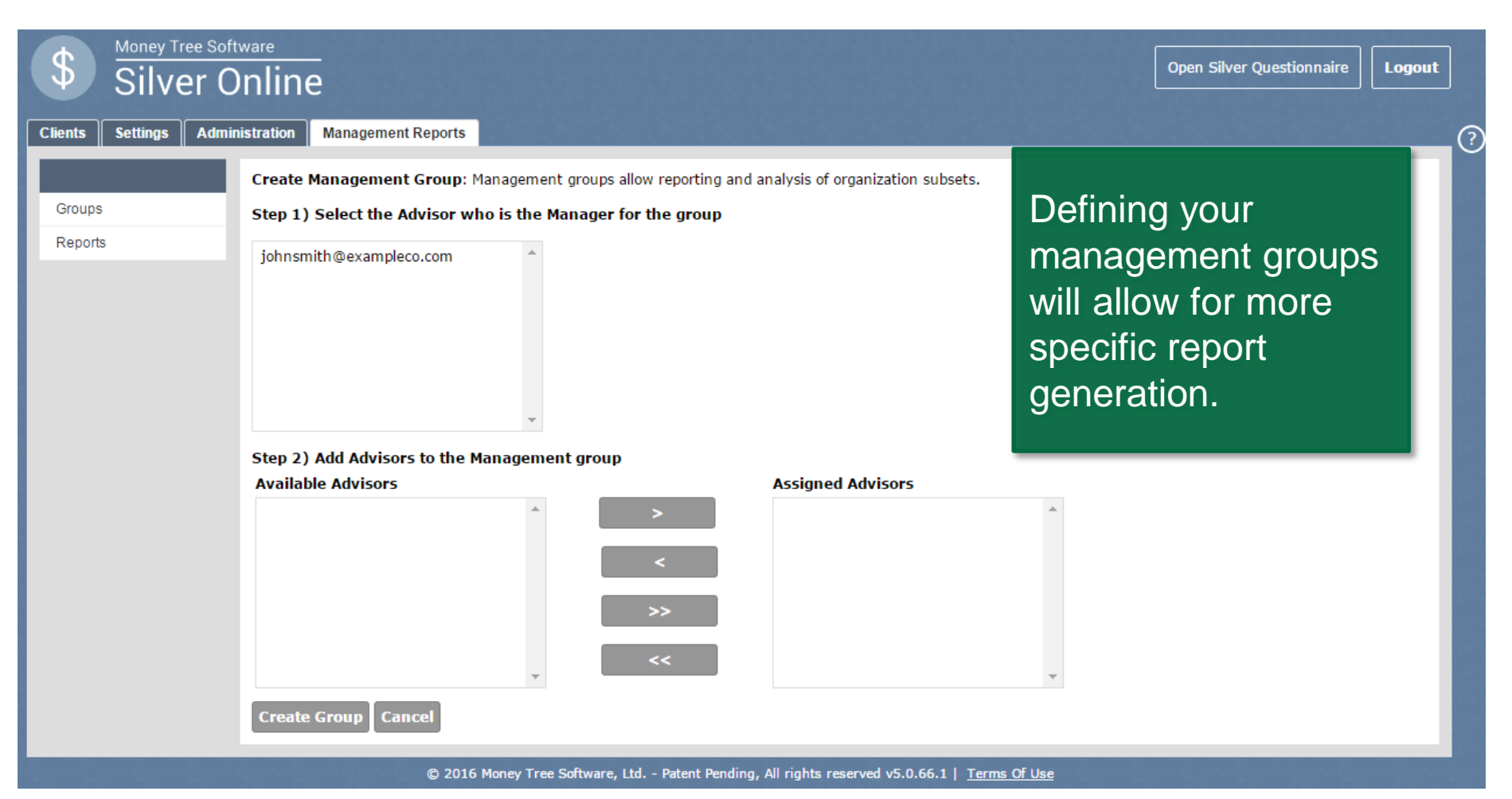

# Management Reports: Reports

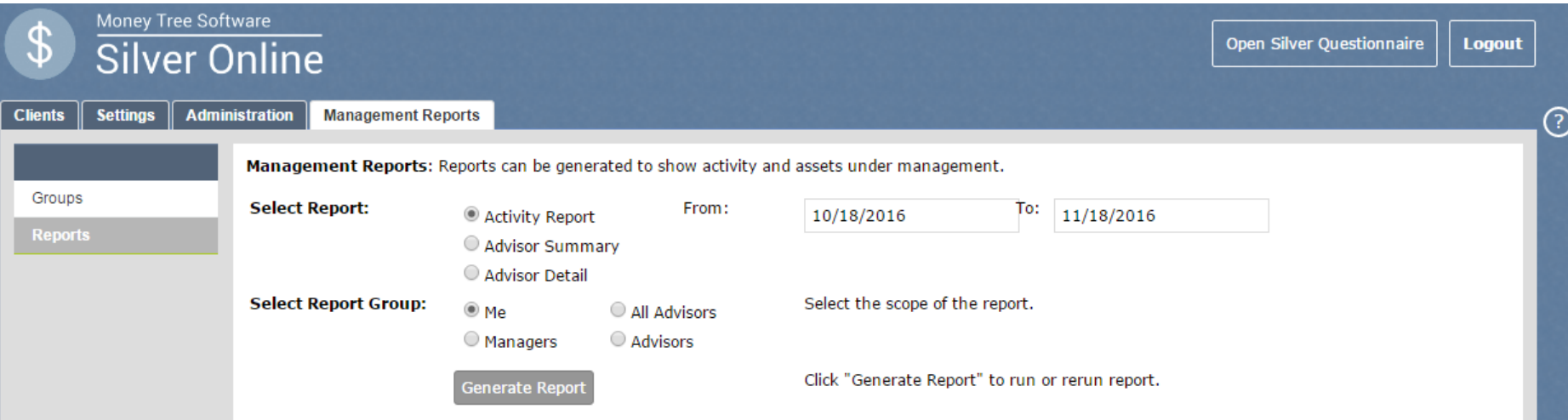

Using the selection circles, decide what kind of report you want to generate and for what time period. When ready, select Generate Report.

- **1. Activity Report** Displays Silver Online activity for the period selected. The Activity Report will list the number of total clients, newly created clients, scenarios modified, reports and "What-If?" calculations generated.
- <span id="page-28-0"></span>**2. Advisor Summary** – Displays the advisor's total clients, assets, qualified assets, non-qualified assets, liabilities and insurance.

# Getting Started: How to use Silver Online

Thank you for taking the time to review Silver's Getting Started guide.

# **Questions?**

#### Ask Money Tree's Support Team

#### *Toll free* 1*.*877.421.9815 support@moneytree.com